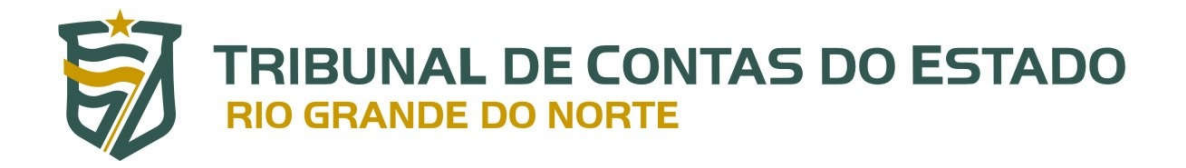

# **Sistema Integrado de Auditoria Informatizada na área de Despesa com Pessoal – SIAI-DP**

**Manual do Usuário Versão 2.0**

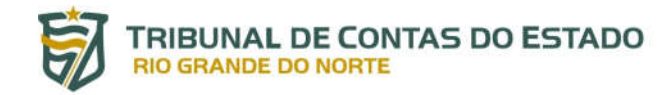

### **SUMÁRIO**

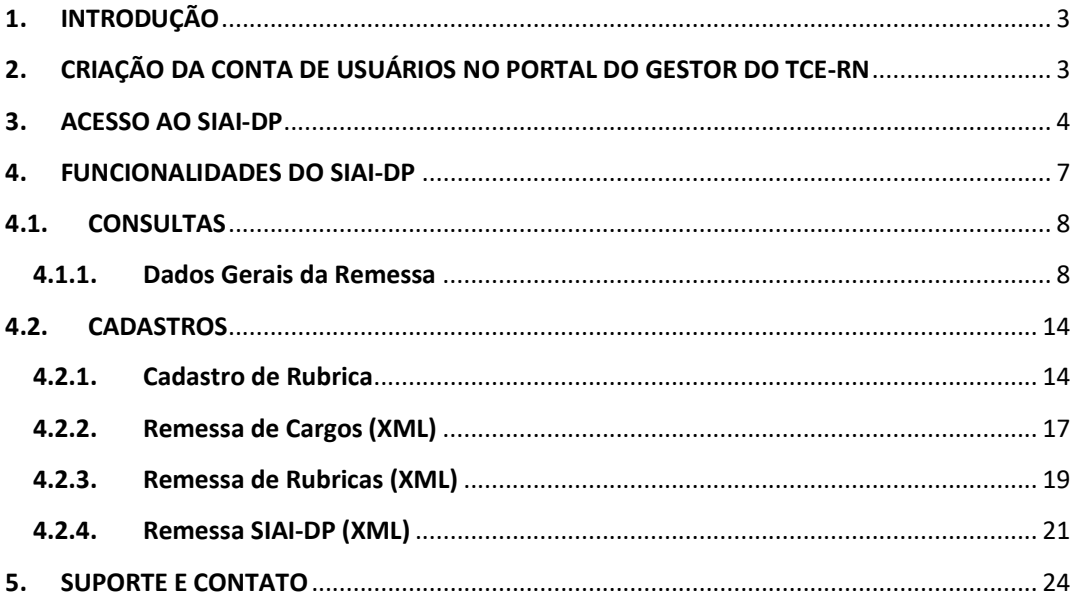

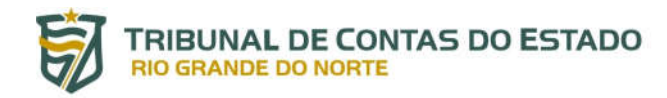

### **Sistema Integrado de Auditoria Informatizada na área de Despesa com Pessoal – SIAI-DP**

### **1. INTRODUÇÃO**

O Sistema Integrado de Auditoria Informatizada na área de Despesa com Pessoal (SIAI-DP) consiste em ferramenta eletrônica desenvolvida pelo TCE-RN cujo escopo é acompanhar e controlar a folha de pagamento de pessoal dos servidores ativos, inativos e pensionistas dos seus jurisdicionados.

A implementação da nova versão do SIAI-DP está regulamentada pela Resolução nº 022/2020- TCE, de 04 de dezembro de 2020, que revogou a Resolução nº 030/2012-TCE, produzindo efeitos práticos aos jurisdicionados apenas a partir de 01º de janeiro de 2021. No entanto, a remessa referente ao mês de dezembro de 2020 deverá ser realizada até o dia 20 de janeiro de 2021, atendendo a forma dos *layouts* vigentes em 31 de dezembro de 2020, ou seja, nos termos da Resolução nº 030/2012-TCE.

A nova versão do sistema tem como objetivo a implantação de um novo modelo de coleta, custódia e análise de dados de forma a substituir o SIAI DP – Módulo Coleta.

Além disso, ressalta-se que, a partir da competência de janeiro de 2021, o prazo para o envio das informações relativas à folha de pagamento e ao cadastro funcional dos servidores será alterado, devendo ser realizado até o quinto dia do mês subsequente ao de referência<sup>1</sup>.

Dessa forma, além da remessa mensal da folha de pagamento e do cadastro funcional, as unidades jurisdicionadas deverão manter atualizadas mediante remessas eventuais por meio do SIAI-DP as rubricas utilizadas na folha de pagamento, bem como o quadro geral de pessoal, que estará integrado com outro sistema do TCE-RN, o SIAI-Quadro.

### **2. CRIAÇÃO DA CONTA DE USUÁRIOS NO PORTAL DO GESTOR DO TCE-RN**

O acesso ao SIAI-DP depende do prévio cadastramento por parte dos usuários no Portal do Gestor em duas etapas:

- i. Inicialmente, o cadastramento do USUÁRIO GERENCIADOR do ente jurisdicionado, nos termos da Portaria nº 70/2019-GP/TCE, que, além de suas atribuições, cadastra e desabilita outros USUÁRIOS DE SISTEMA e atribui perfis a estes (Link para cadastro: http://www.tce.rn.gov.br/PortalGestor/SolicitacaoCadastro); e
- ii. E por último, o cadastramento por parte do USUÁRIO GERENCIADOR de USUÁRIOS DE SISTEM[AS que ficarão habilitados a enviar, por meio do SIAI-DP, as obrigações](http://www.tce.rn.gov.br/PortalGestor/SolicitacaoCadastro)  relativas à folha de pagamento e ao cadastro funcional dos servidores ativos,

 $1$  Art. 2º da Resolução nº 022/2020-TCE.

Manual do Sistema Integrado de Auditoria Informatizada na área de Despesa com Pessoal – SIAI-DP Versão 2.0

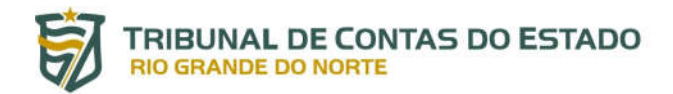

inativos e pensionistas, bem como as remessas das rubricas utilizadas na folha de pagamento e o quadro geral de pessoal.

### **3. ACESSO AO SIAI-DP**

O sistema pode ser acessado por meio do Portal do Gestor do TCE-RN ao clicar no seguinte *link*: https://portalgestor.tce.rn.gov.br/. Também é possível acessar a área de *Login* do sistema [mediante o Portal do TCE-RN \(http://www.tce](https://portalgestor.tce.rn.gov.br/).rn.gov.br/) seguindo os passos abaixo (as setas vermelhas indicam o local [em que o usuário deve clicar\):](http://www.tce.rn.gov.br/)

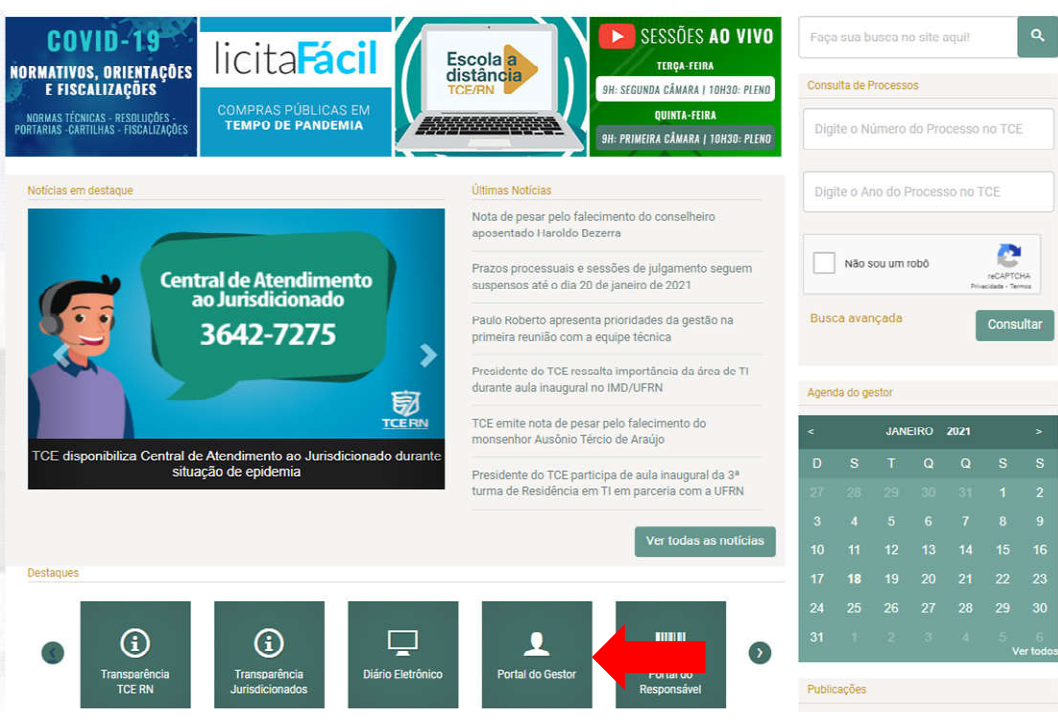

i. Acessando a aba do Portal do Gestor por meio da página do TCE-RN:

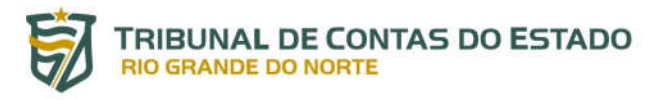

### ii. Após entrar na área do Portal do Gestor, clicar em "Acesso Portal do Gestor":

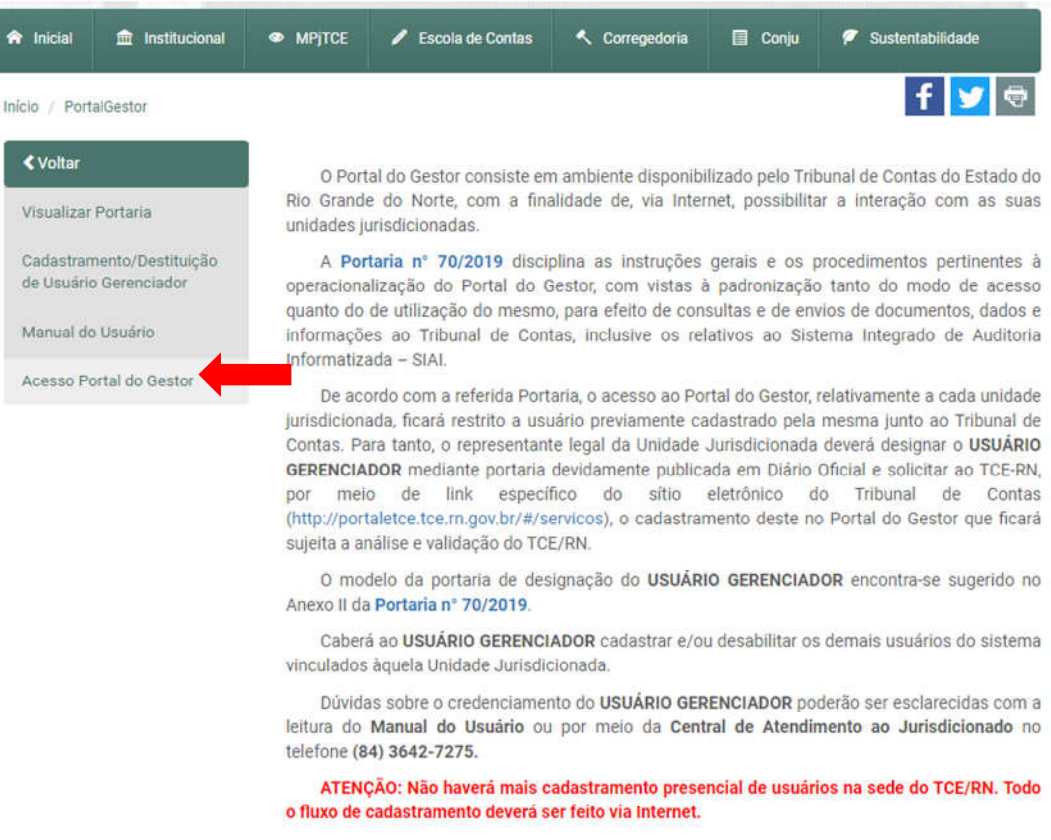

iii. Preencha os campos "Usuário" e "Senha" e clique no botão "ENTRAR":

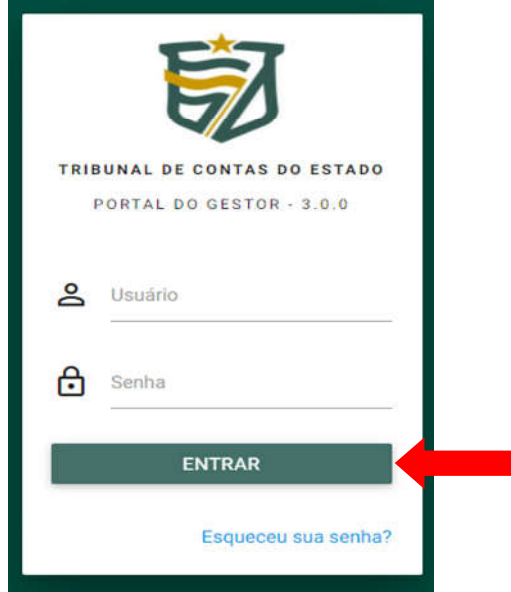

iv. Após logar no Portal do Gestor, clicar no módulo "SIAI PESSOAL", depois em "Novo SIAIDP":

Manual do Sistema Integrado de Auditoria Informatizada na área de Despesa com Pessoal – SIAI-DP Versão 2.0

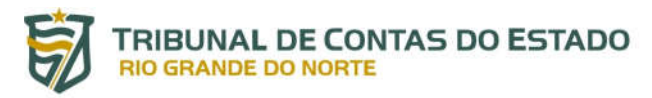

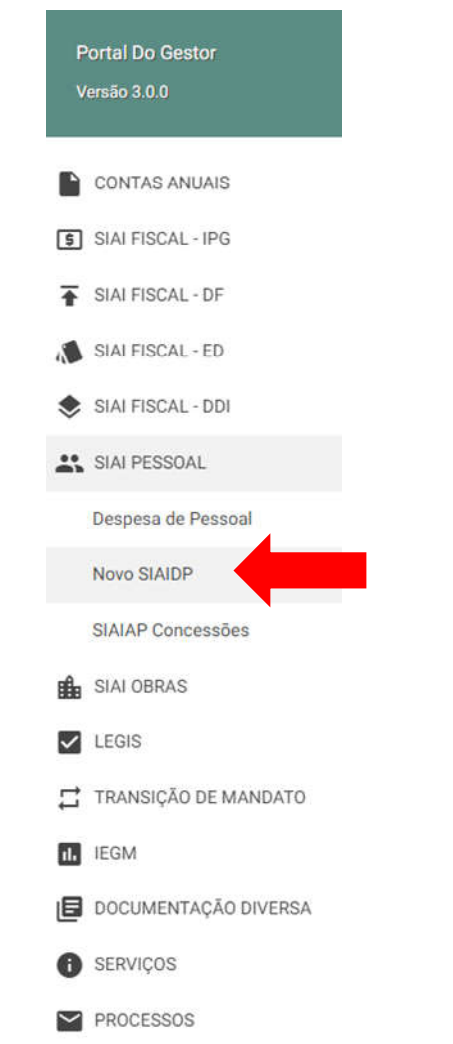

v. Agora o usuário deverá está dentro do SIAI-DP:

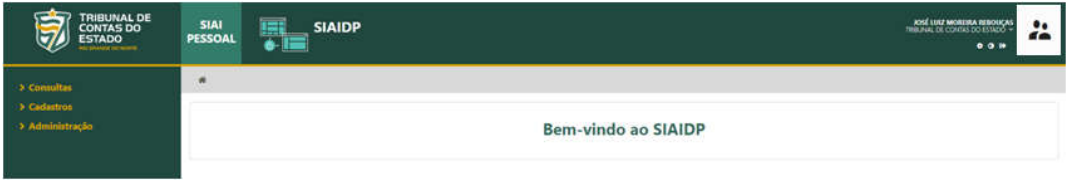

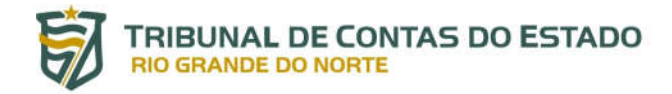

### **4. FUNCIONALIDADES DO SIAI-DP**

Após logar no sistema o usuário terá acesso às seguintes funcionalidades:

i. No canto esquerdo da tela encontra-se o menu com os três módulos do sistema: "Consultas", "Cadastros" e "Administração":

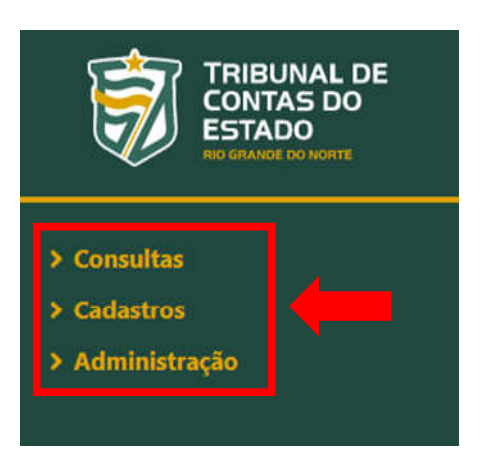

ii. No canto superior direito o usuário deverá visualizar a seguinte figura:

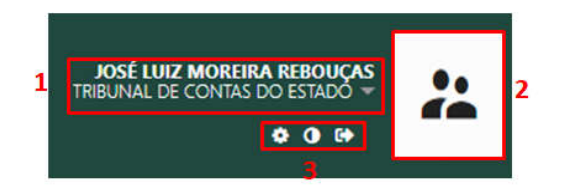

- a) O **número 1** identifica o nome completo do usuário credenciado, bem como a unidade jurisdicionada a qual pertence;
- b) O **número 2** apresenta a foto do usuário credenciado; e
- c) O **número 3** exibe as seguintes opções (da esquerda para direita): "**Editar perfil**", "**Contraste**" e "**Sair**".

Em primeiro lugar, recomenda-se que o usuário credenciado verifique se todos os seus dados pessoais foram corretamente preenchidos, bem como se tem algum campo em branco. Para verificar, o usuário deve clicar no botão **"Editar perfil"** e, por conseguinte, o sistema o levará para a tela de "**DADOS PESSOAIS**", conforme figuras abaixo:

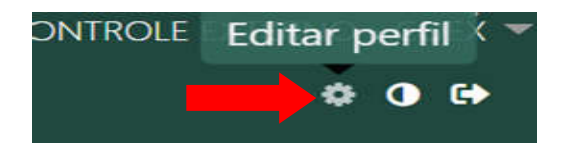

### **TRIBUNAL DE CONTAS DO ESTADO RIO GRANDE DO NORTE**

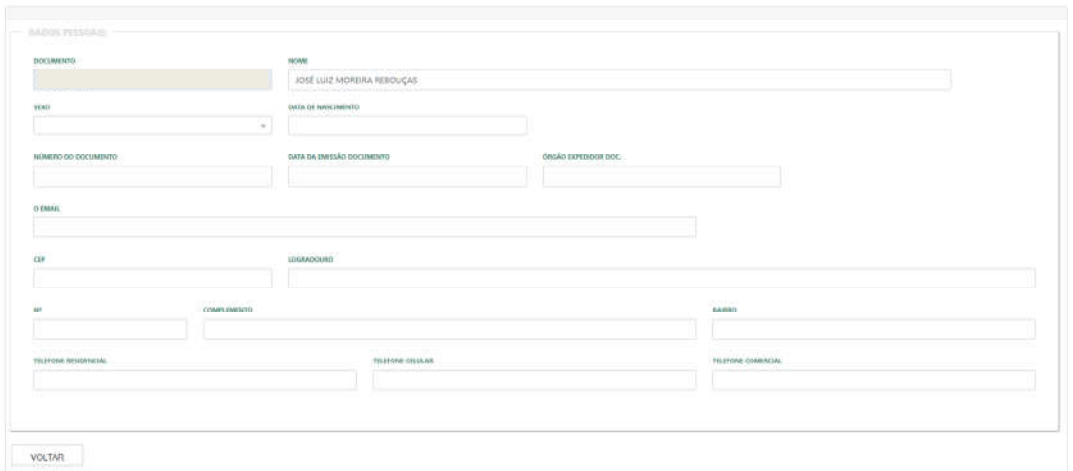

### **4.1. CONSULTAS**

A consulta dos dados encaminhados para o TCE-RN por meio do SIAI-DP é uma ferramenta disponibilizada para o usuário, no intuito de viabilizar, dentre outras possibilidades, as quais serão detalhadas a seguir, o acesso às informações relativas à folha de pagamento e ao cadastro funcional dos servidores ativos, inativos e pensionistas enviadas no mês, bem como a possibilidade de gerar relatórios em XLS destas informações.

### **4.1.1. Dados Gerais da Remessa**

Para visualizar as informações das remessas enviadas ao SIAI-DP, por período, o usuário deve seguir a seguinte sequência:

i. Clica–se na aba "Consultas" e na aba "Dados Gerais da Remessa":

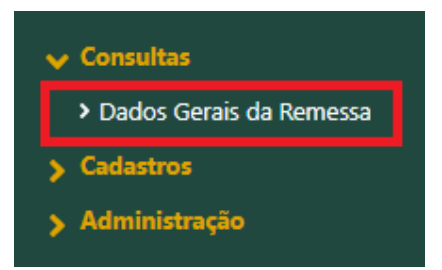

ii. Após o acesso, será aberta ao lado direito a seguinte janela com os respectivos campos de informações ("ÓRGÃO", "MÊS" e "ANO"):

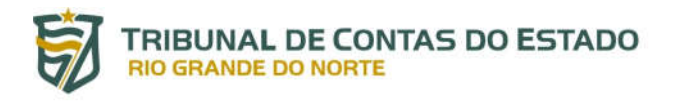

/ Dados Gerais da Remessa 备

## **DADOS GERAIS DA REMESSA**

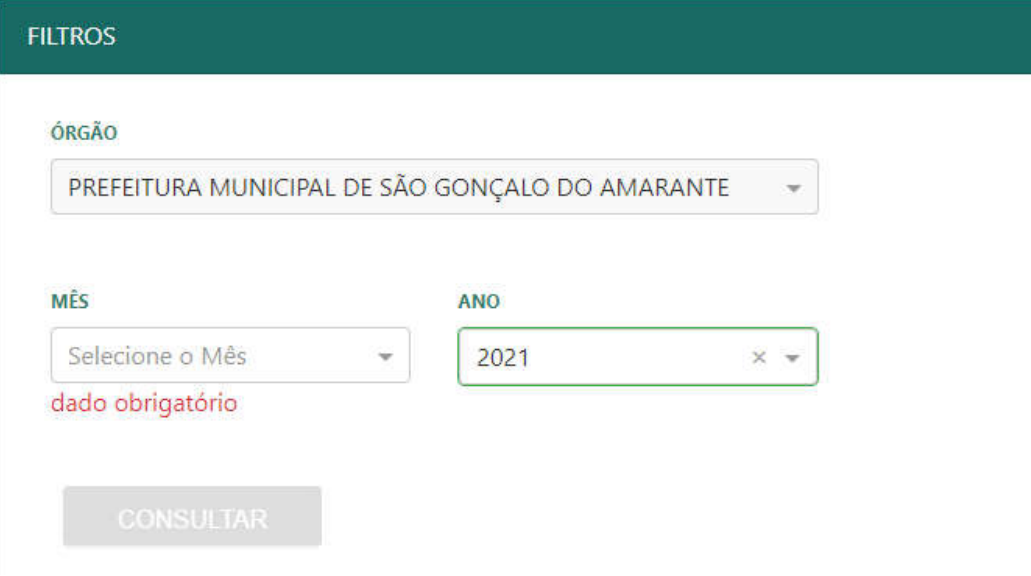

iii. Cada usuário terá acesso apenas aos dados do órgão pelo qual é responsável, devendo preencher obrigatoriamente os campos relativos ao "MÊS" e ao "ANO" e, por fim, clique no botão "CONSULTAR":

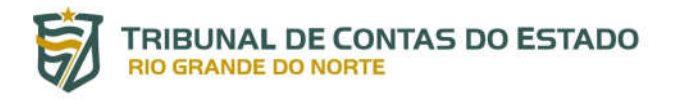

/ Dados Gerais da Remessa 备

# **DADOS GERAIS DA REMESSA**

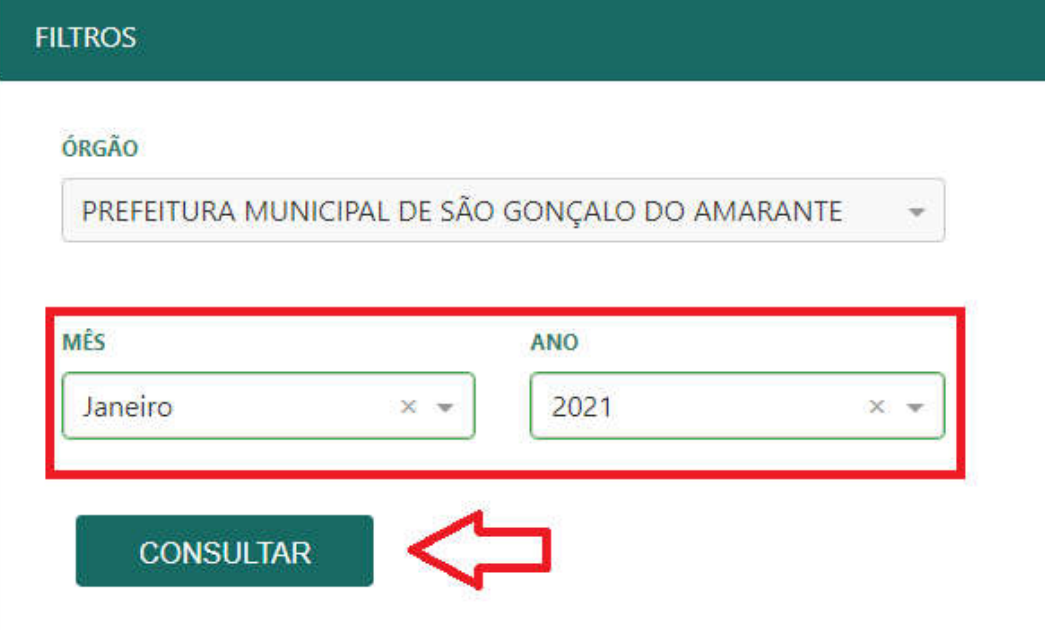

iv. O "RESULTADO DA CONSULTA" estará disponível na parte de baixo da mesma janela com a opção de acesso a seis abas, conforme imagem abaixo:

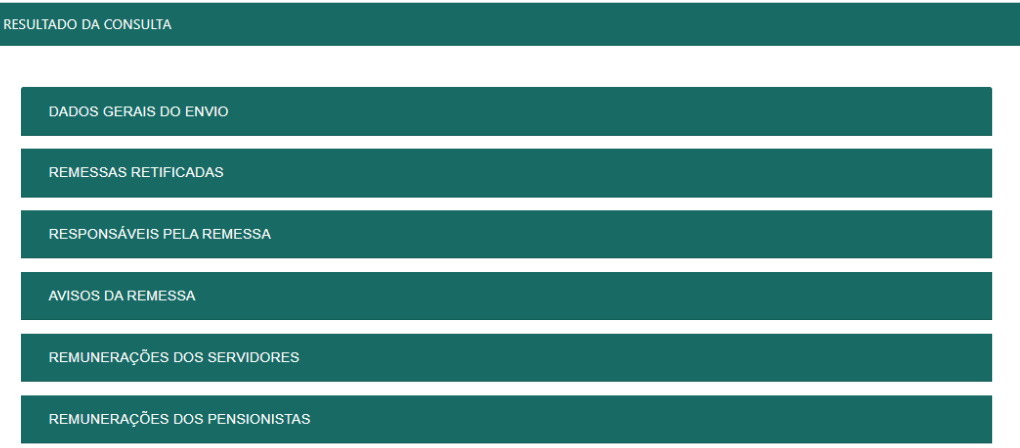

a. **DADOS GERAIS DO ENVIO**: esta primeira aba exibe informações gerais sobre a última remessa válida encaminhada pelo jurisdicionado

Manual do Sistema Integrado de Auditoria Informatizada na área de Despesa com Pessoal – SIAI-DP Versão 2.0

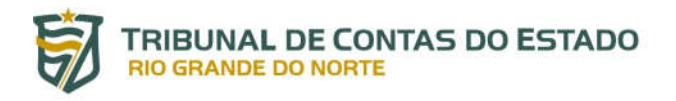

#### RESULTADO DA CONSULTA

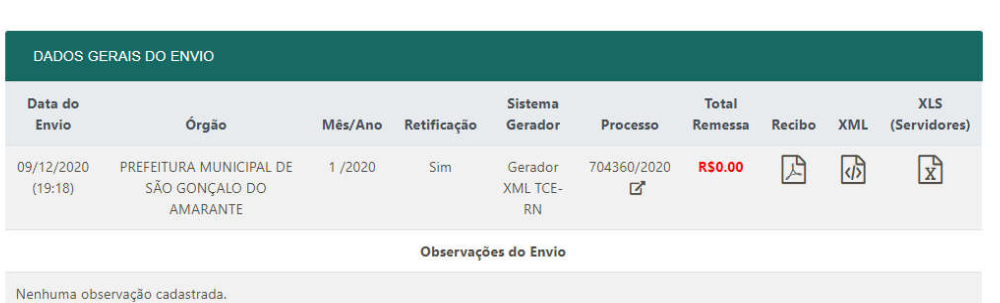

- i. "**Dados do Envio":** detalha a data e o horário da remessa relativa à folha de pagamento;
- ii. **"Órgão"**: mostra o ente jurisdicionado;
- iii. **"Mês/Ano":** mostra o mês e o ano da competência da folha de pagamento;
- iv. **"Retificação":** mostra se a remessa original foi ou não retificada;
- v. **"Sistema Gerador"**: identifica o sistema gerador utilizado para importar o arquivo XML, por exemplo, "Gerador XML TCE-RN";
- vi. **"Processo":** mostra o número do processo autuado no TCE-RN, ao clicar no ícone abaixo deste número o usuário terá acesso a toda sua movimentação;

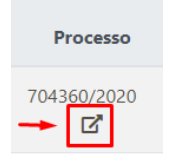

- vii. **"Remessa Total":** mostra o valor total da folha de pagamento encaminhada no período;
- viii. **"Recibo":** opção de baixar o recibo referente à comprovação da entrega em formato PDF (1);
- ix. **"XML":** opção de baixar o arquivo em formato XML (2);
- x. **"XLS (Servidores)":** opção de baixar em planilha (Microsoft Excel) as informações remetidas ao TCE-RN (3)**;**

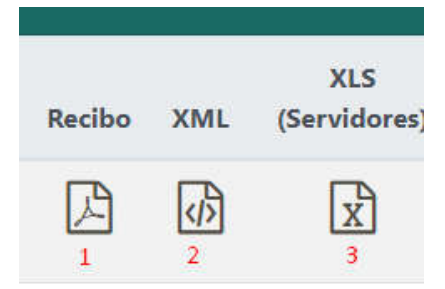

xi. **"Observações do Envio":** exibe o histórico das observações registradas pelos Usuários de Sistema, se houver.

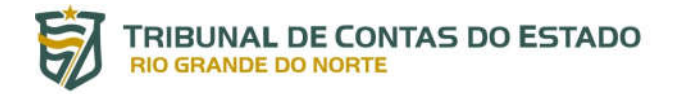

b. **REMESSAS RETIFICADAS:** esta aba mostra as informações gerais relativas às remessas que por alguma razão tiveram que ser retificadas pelo usuário (em relação às colunas consideram-se as mesmas observações realizadas na aba anterior – item a)

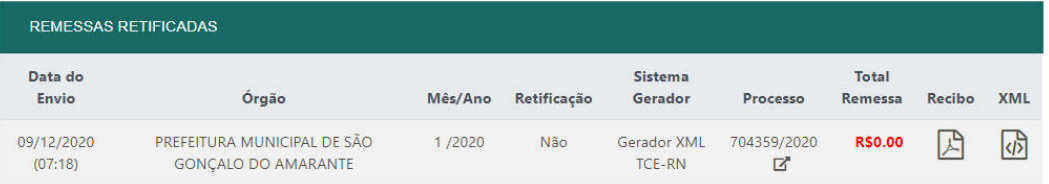

c. **RESPONSÁVEIS PELA REMESSA:** visualiza-se nesta aba tanto o **"Responsável pela Informação"** quanto o "**Responsável pelo Envio"**, bem como o contato telefônico, email e número de CPF de ambos

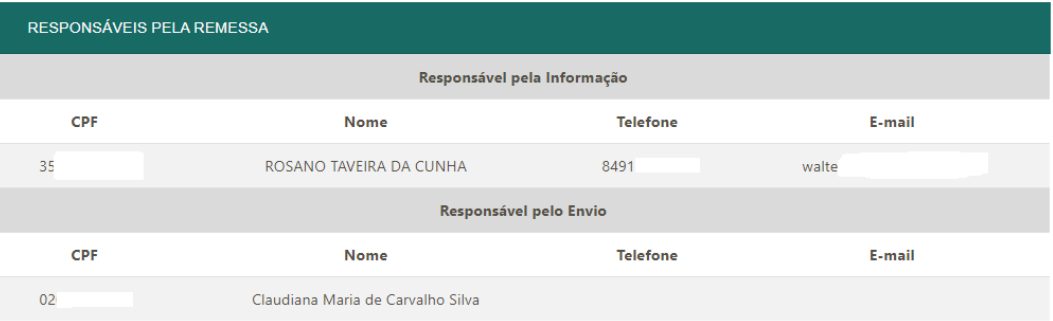

d. **AVISOS DA REMESSA:** o usuário poderá verificar a relação de informações atípicas encaminhadas na folha de pagamento e cadastro funcional dos servidores. É importante destacar que estas mensagens não são erros que impossibilitem a remessa dos dados. Essas mensagens têm como objetivo informar aos usuários de situações inconsistentes na base de dados do jurisdicionado e que possivelmente necessitam de correção por parte do ente.

**TRIBUNAL DE CONTAS DO ESTADO<br>RIO GRANDE DO NORTE** 

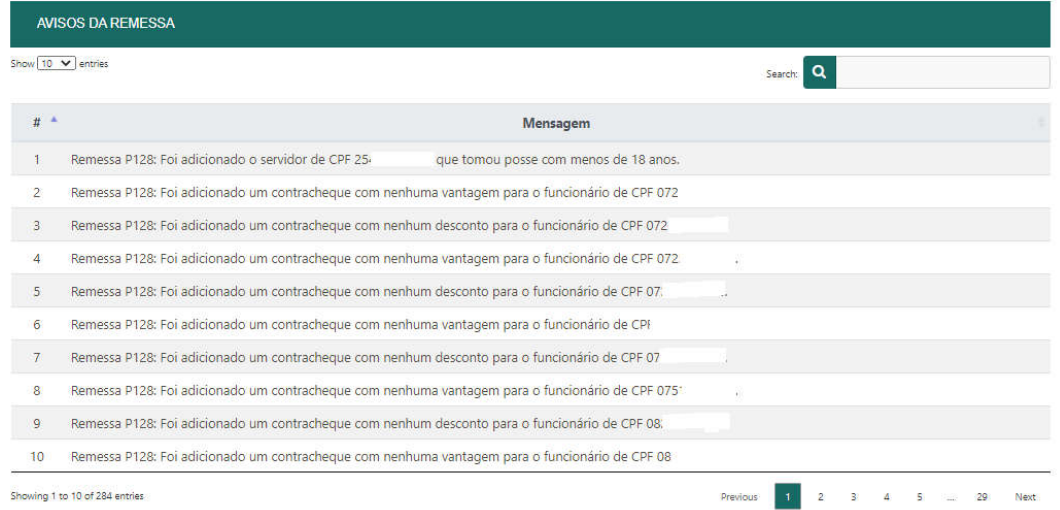

e. **REMUNERAÇÕES DOS SERVIDORES:** detalha por servidor os dados da folha de pagamento e cadastro funcional encaminhados pelo órgão

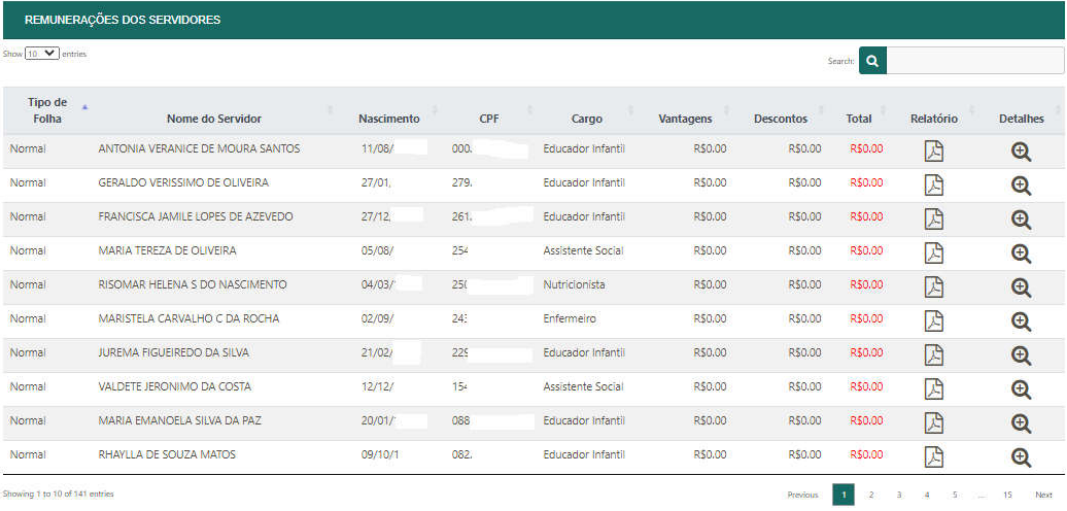

Caso o usuário queira mais detalhes referentes a algum servidor específico, basta clicar em um dos ícones disponíveis na coluna "Relatório" (1) ou "Detalhes" (2).

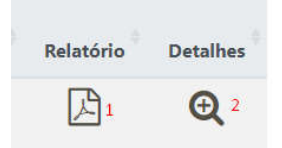

- a. No caso do "Relatório", será gerado um arquivo em formato PDF contendo as informações detalhadas, e
- b. No caso de "Detalhes", surgirá uma tela sobreposta com as informações do servidor, conforme figura abaixo:

Manual do Sistema Integrado de Auditoria Informatizada na área de Despesa com Pessoal – SIAI-DP Versão 2.0

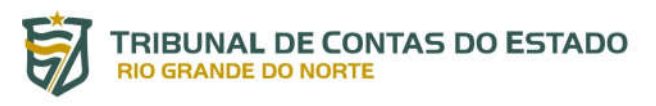

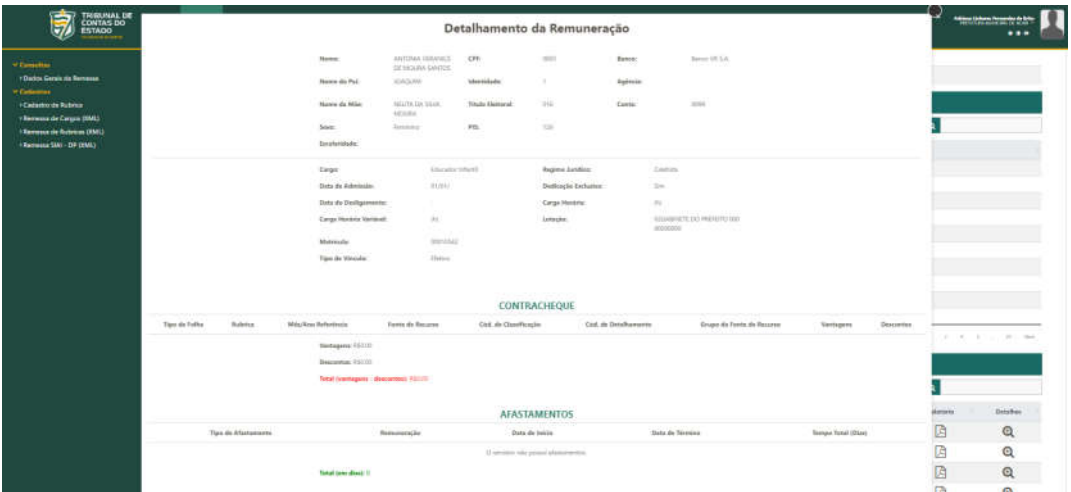

f. **REMUNERAÇÕES DOS PENSIONISTAS:** caso o ente possua pensionistas em sua folha de pagamento, as informações estarão dispostas nesta aba

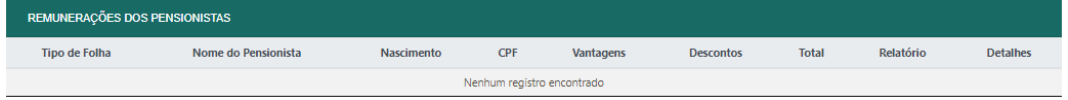

### **4.2. CADASTROS**

Antes de remeter a folha de pagamento e dados funcionais do mês de referência, é necessário remeter a relação de cargos e relação de rubricas presentes na folha de pagamento do ente jurisdicionado.

O envio destes dados é eventual, ou seja, uma vez remetidos somente será necessário novos envios diante de alguma alteração na composição destas duas relações.

### **4.2.1. Cadastro de Rubrica**

A relação de rubricas pode ser remetida por meio de arquivo (XML), o qual será explicado no tópico 4.2.3, ou cadastrada manualmente por meio da aba "Cadastro de Rubrica".

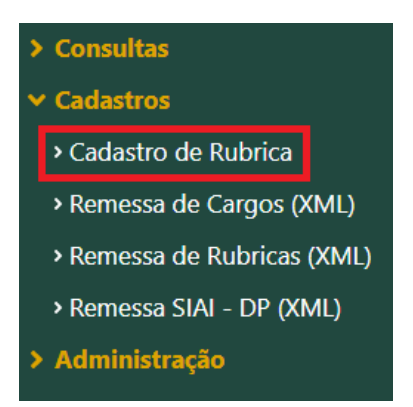

#### Ao clicar na aba, estará disponível a tela para inserção de novas rubricas.

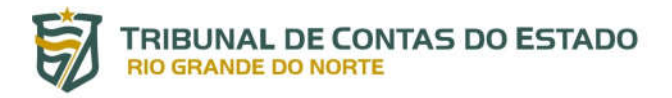

i. Para cadastramento de nova rubrica o usuário deve clicar no botão "+Novo" no canto inferior direito, conforme imagem a seguir:

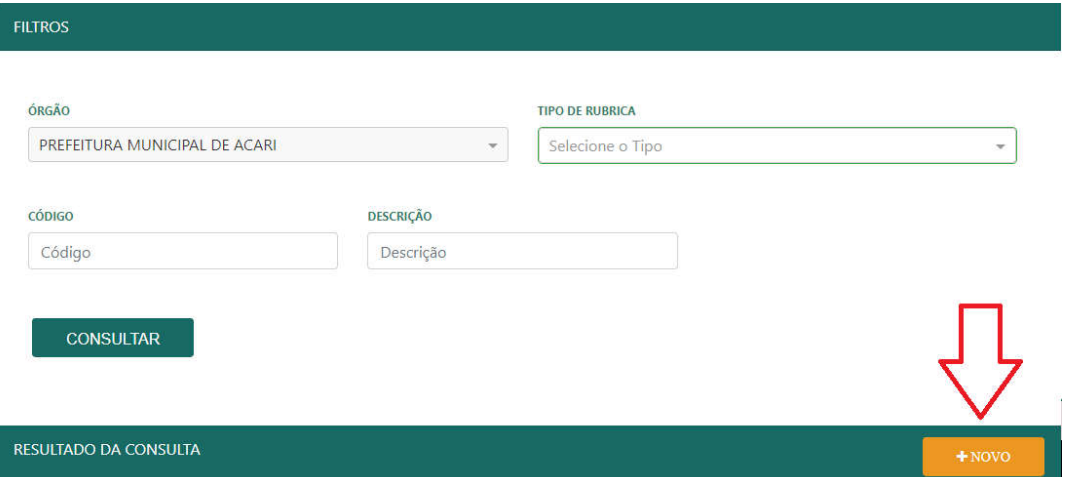

ii. Após clicar na opção, surgirão os campos para preenchimento manual, o qual deve ser informado obrigatoriamente o "Código" e a "Descrição" da rubrica, assim como se deve selecionar qual o seu tipo, vantagem ou desconto, conforme imagem a seguir:

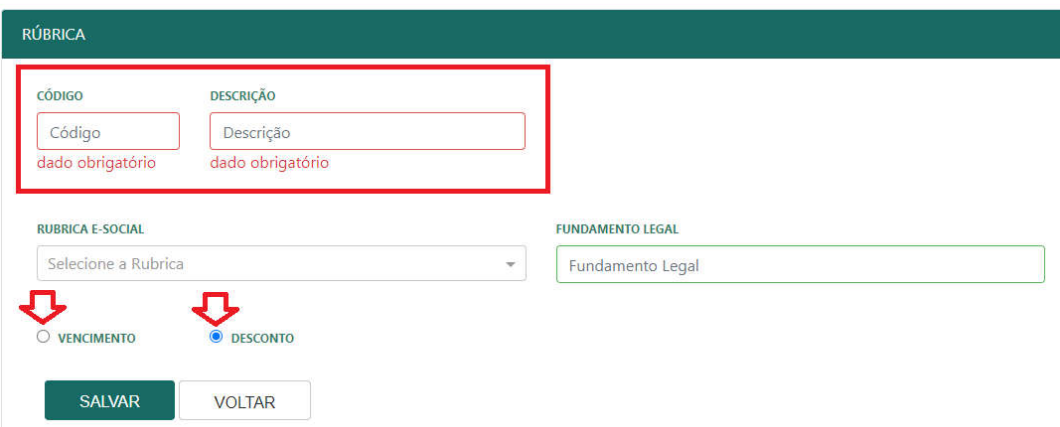

Também há a opção de informar a rubrica equivalente no E-social e a sua fundamentação legal, porém os campos não são obrigatórios.

> iii. Após a inserção das informações, o usuário deve clicar em "SALVAR", no canto inferior esquerdo, conforme imagem a seguir:

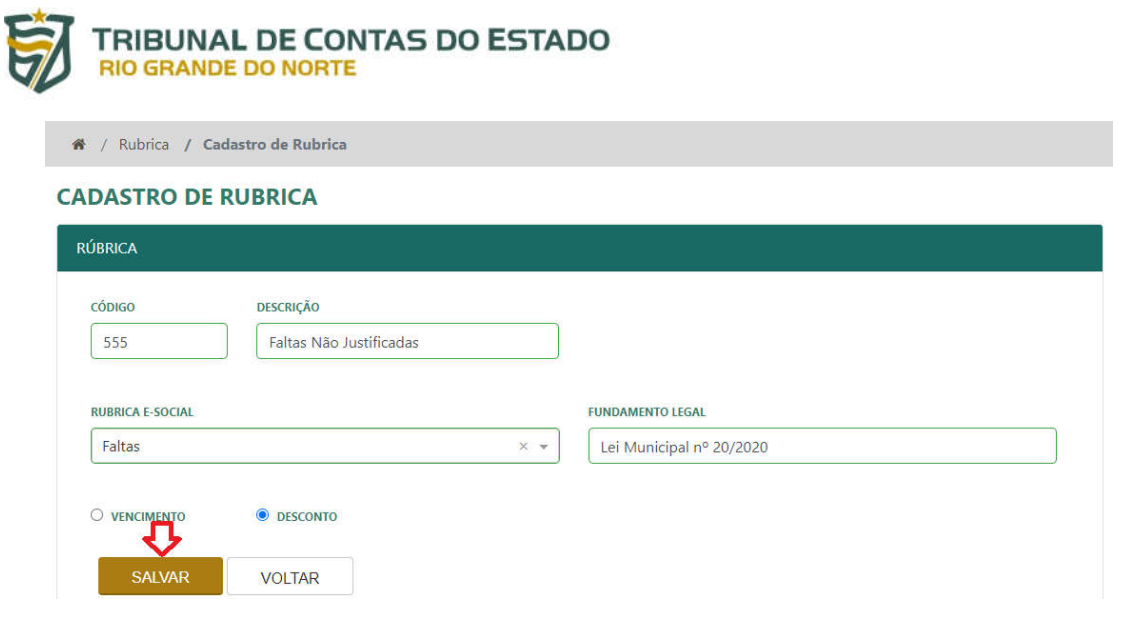

iv. Caso tenha preenchido todos os dados obrigatórios corretamente, aparecerá a mensagem de sucesso da operação.

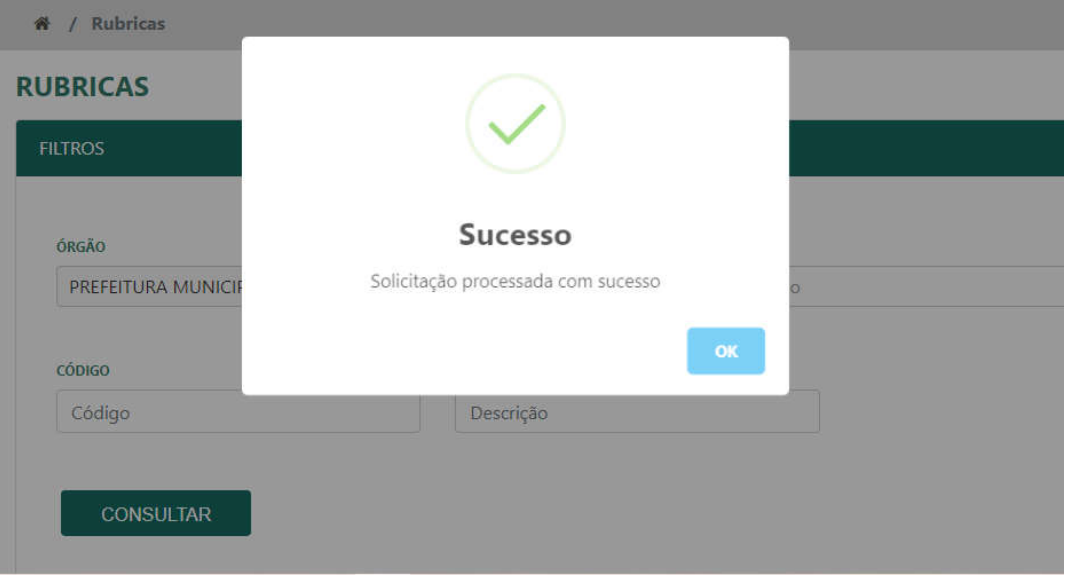

De volta à tela inicial do cadastramento de rubricas, a rubrica inserida aparecerá na relação de rubricas cadastradas, e também poderá ser consultada individualmente digitando o seu código ou a descrição e clicando em "CONSULTAR":

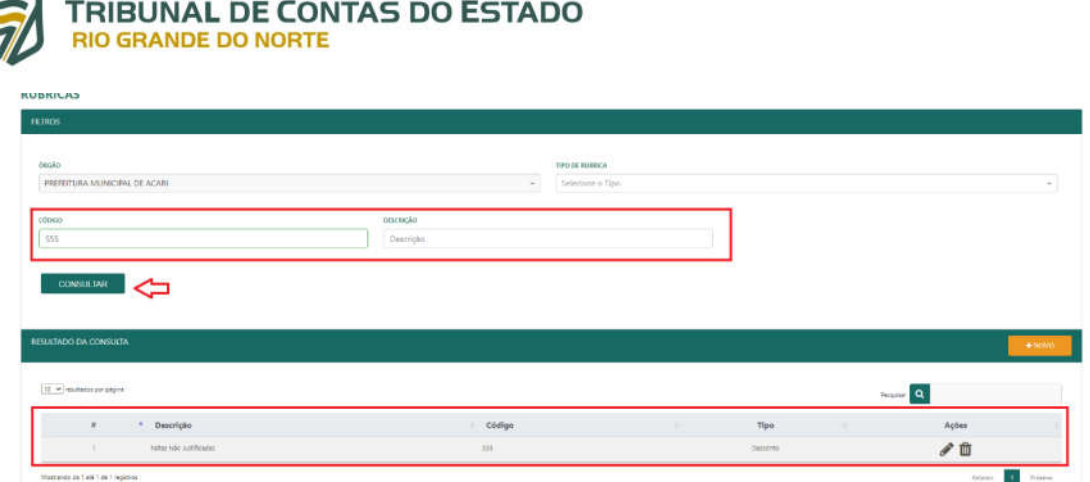

Após a inserção da rubrica, o sistema permite as ações de "**EDIÇÃO**" ou "**EXCLUSÃO**", apenas clicando nesses símbolos dispostos a direita dos dados da rubrica.

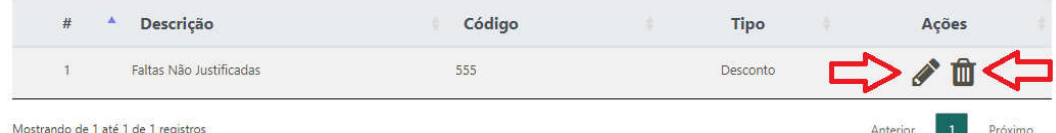

Ao clicar em "**EDITAR**", o gestor será encaminhado para a tela de cadastramento, de forma que deverá inserir ou atualizar as informações dispostas.

No caso de "**EXCLUSÃO**", aparecerá uma pergunta de segurança para confirmação da operação, conforme imagem abaixo:

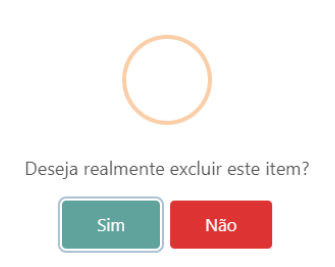

Caso clique em sim e confirme a operação, aparecerá a mensagem de sucesso da operação.

### **4.2.2. Remessa de Cargos (XML)**

Para remeter a relação de Cargos, o gestor deve clicar na aba "Cadastro" e em seguida na opção "Remessa de Cargos (XML)", conforme destacado na imagem a seguir:

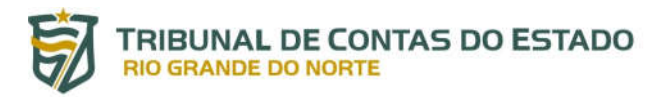

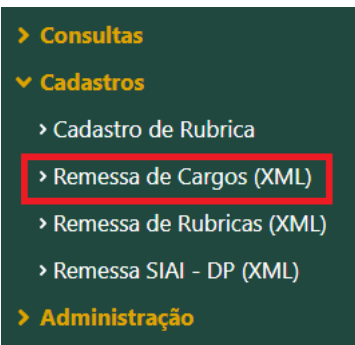

i. Ao clicar, estará disponível para o usuário a seguinte janela:

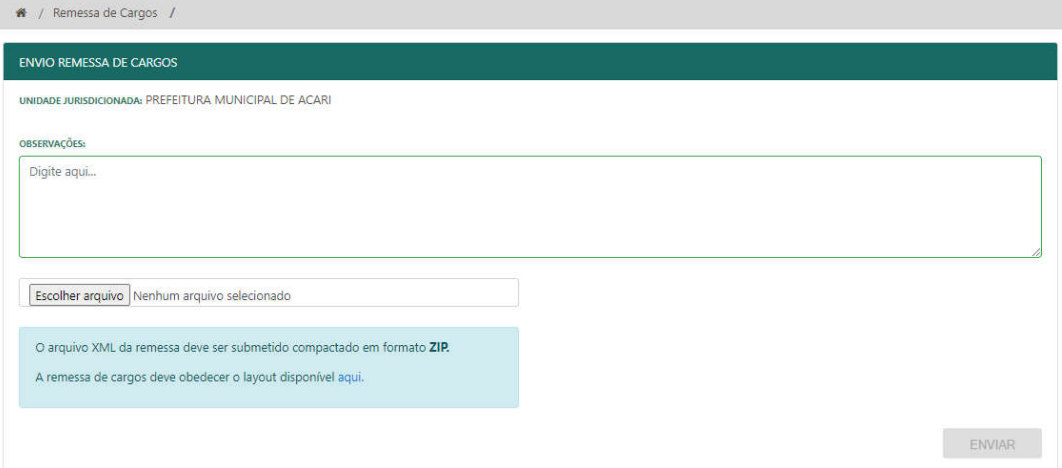

ii. Nesse momento o usuário deve clicar em "Escolher arquivo" e selecionar o arquivo na pasta de seu computador. Após este procedimento, deverá clicar em "ENVIAR" no canto inferior Direito da Tela.

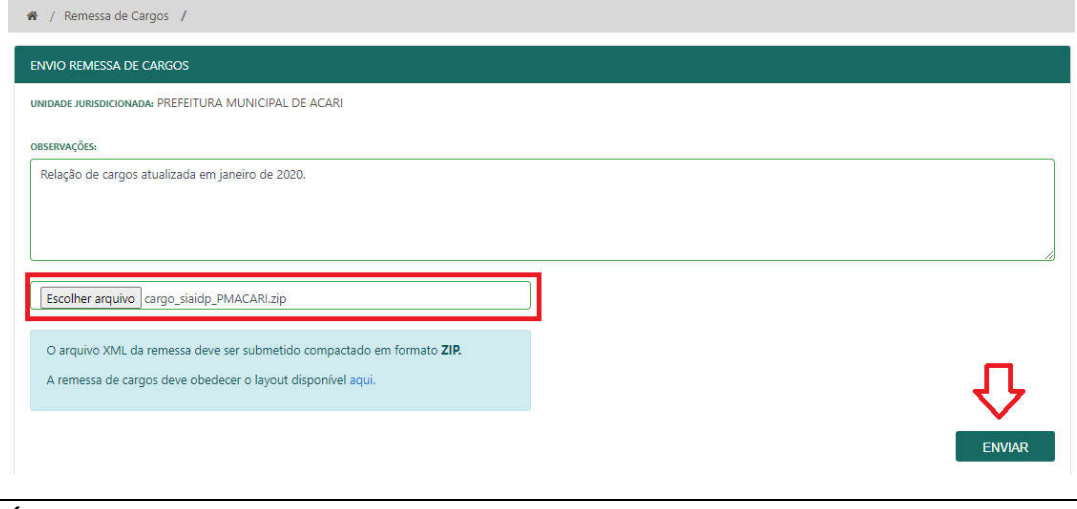

**É importante frisar que o arquivo deve estar compactado em formato ZIP e deve obedecer a versão atualizada do "layout de Arquivo de Importação (cargo)", disponível em http://www.tce.rn.gov.br/SiaiDp/Versoes .** 

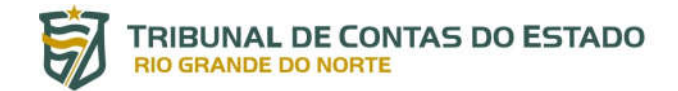

Após o processamento do envio, caso o arquivo atenda aos requisitos de formato e layout, aparecerá a mensagem de "sucesso" confirmando o êxito da operação, assim como o arquivo aparecerá na relação logo abaixo, com o respectivo código, situação, data e hora do envio do processamento.

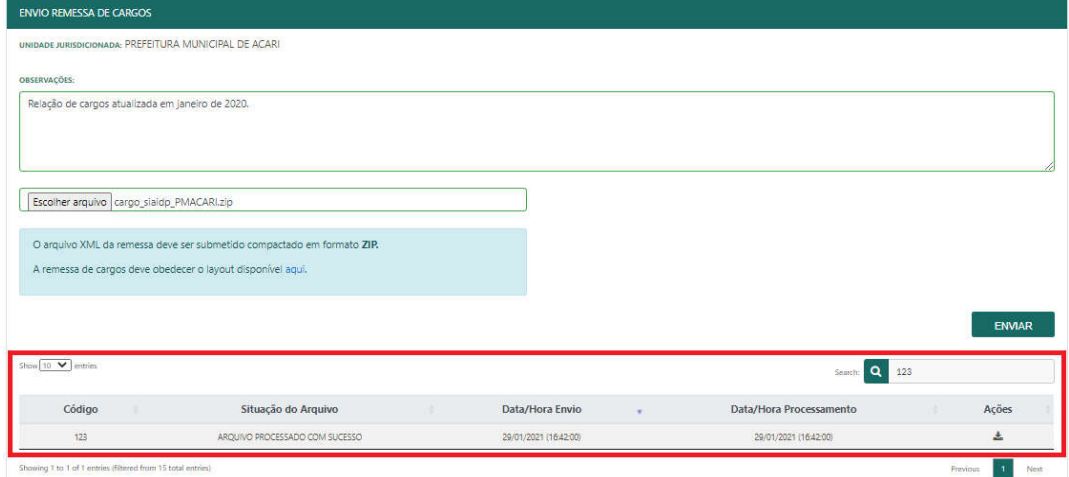

Em caso de falha no pré-processamento em razão de problemas técnicos no arquivo, aparecerá mensagens de erro na parte superior, conforme o exemplo desta imagem:

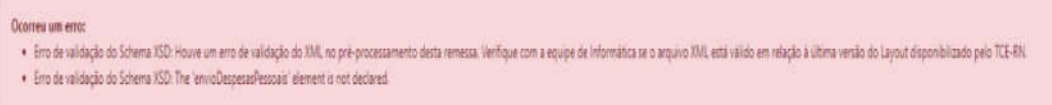

Nesse caso o usuário deverá ajustar os erros e proceder nova tentativa de envio do arquivo.

#### **4.2.3. Remessa de Rubricas (XML)**

Para remeter a relação de Rubricas, o usuário deve clicar na aba "Cadastros" e em seguida na opção "Remessa de Rubricas (XML)", conforme destacado na imagem a seguir:

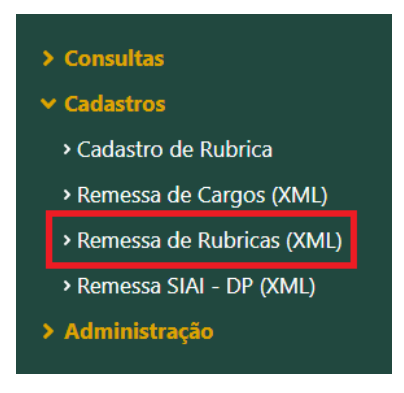

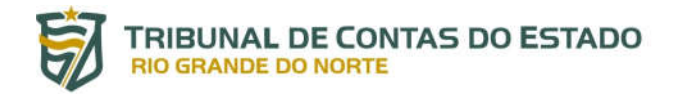

Após clicar na aba aparecerá uma janela semelhante a do "cadastramento de cargos (XML)", em que o usuário deverá escolher o arquivo, descrever alguma observação que jugar importante e clicar no botão de "Enviar arquivo".

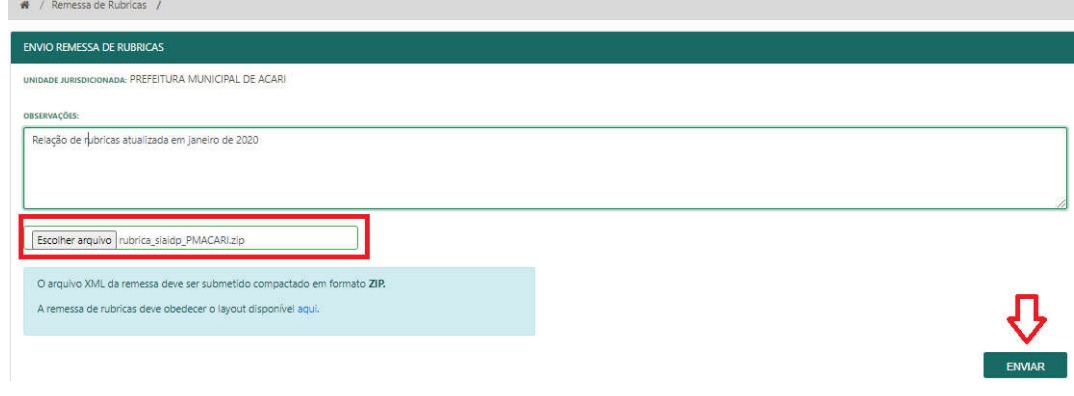

**Atente-se mais uma vez que o arquivo deve estar compactado em formato ZIP e deve obedecer a versão atualizada do "layout de Arquivo de Importação (rubrica)", disponível em http://www.tce.rn.gov.br/SiaiDp/Versoes .** 

[Caso o arquivo atenda aos requisitos de formato e](http://www.tce.rn.gov.br/SiaiDp/Versoes) layout será devidamente processado, de forma a aparecer mensagem de sucesso confirmando o êxito da operação, assim como o arquivo aparecerá na relação logo abaixo, com o respectivo código, situação, data e hora do envio do processamento.

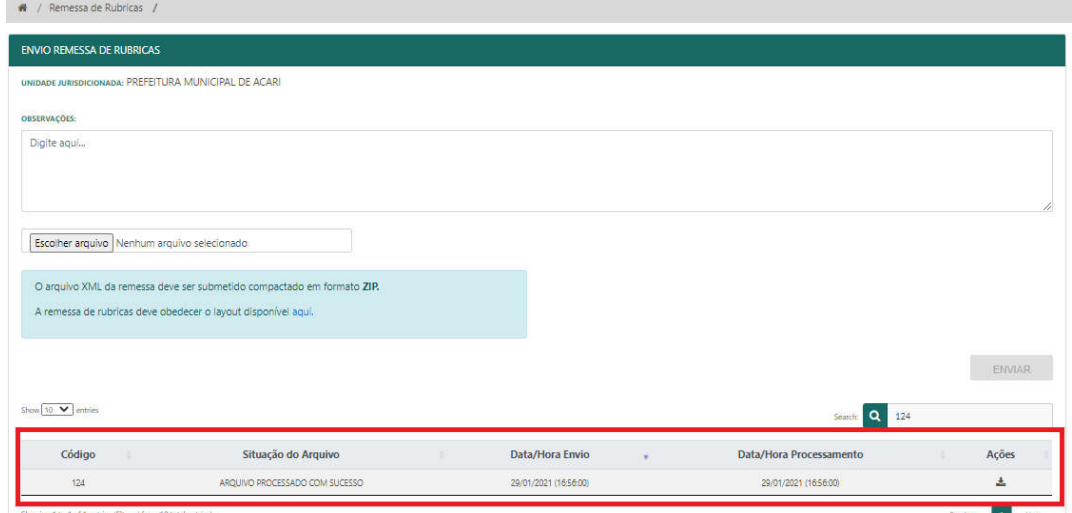

Em caso de falha no pré-processamento em razão de problemas técnicos no arquivo, aparecerá mensagens de erro na parte superior, conforme o exemplo desta imagem:

Ocorreu um error . Em de valdação do Schema ISD: Houve um emo de valdação do XML no pré-processamento desta remessa. Verifique com a equipe de Informática se o arquivo XML está valoro en relação à última versão do Layout disponibilizado pe · Erro de validação do Schema XSD: The 'envioDespesasPessoais' element is not declared.

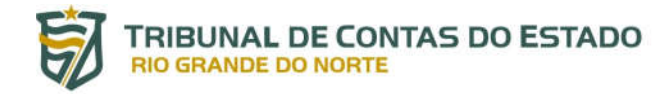

Nesse caso o usuário deverá ajustar as falhas e proceder nova tentativa de envio do arquivo.

```
4.2.4. Remessa SIAI-DP (XML)
```
Após concluídas as remessas da relação de cargos e rubricas, pré-requisitos para o envio dos dados de folha de pagamento e cadastro funcional dos servidores, o usuário deve clicar na aba "Remessa SIAI-DP (XML)" dentro de "Cadastros".

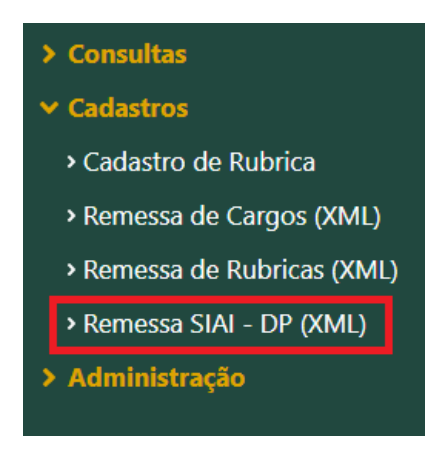

Ao clicar, aparecerá ao lado uma janela com a informação "Unidade Gestora" e "Ano".

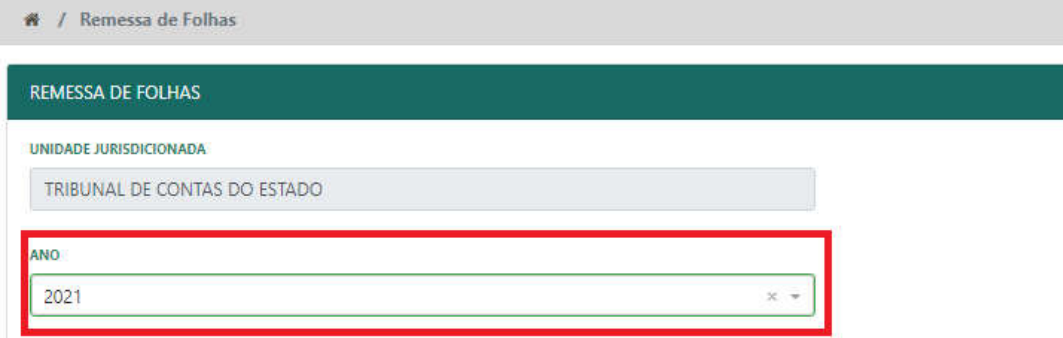

Após a seleção do ano, aparecerá todas as obrigações de remessas com o respectivo prazo para envio, conforme imagem abaixo:

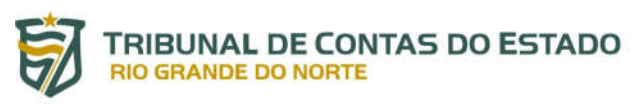

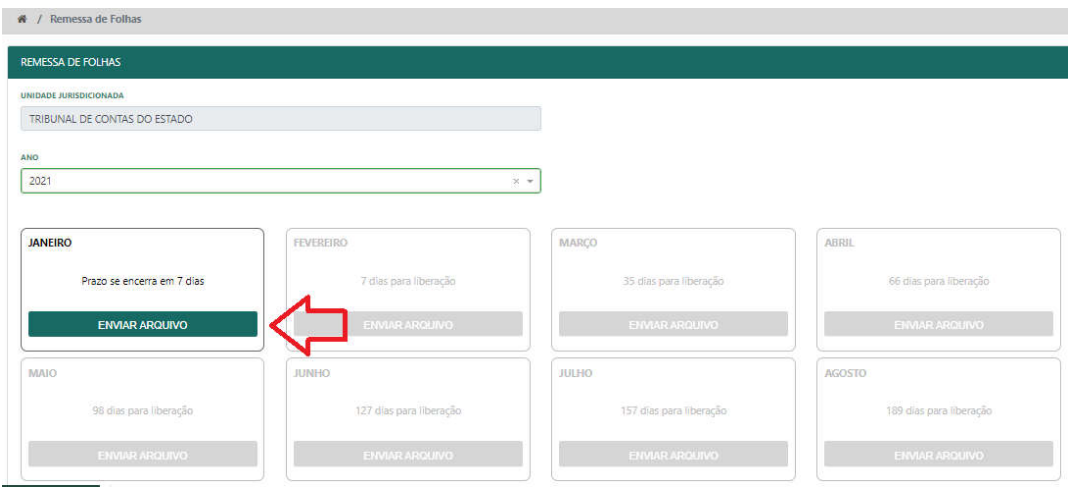

Para encaminhar o arquivo, o usuário deve clicar em "ENVIAR ARQUIVO", sendo direcionado para a seguinte janela:

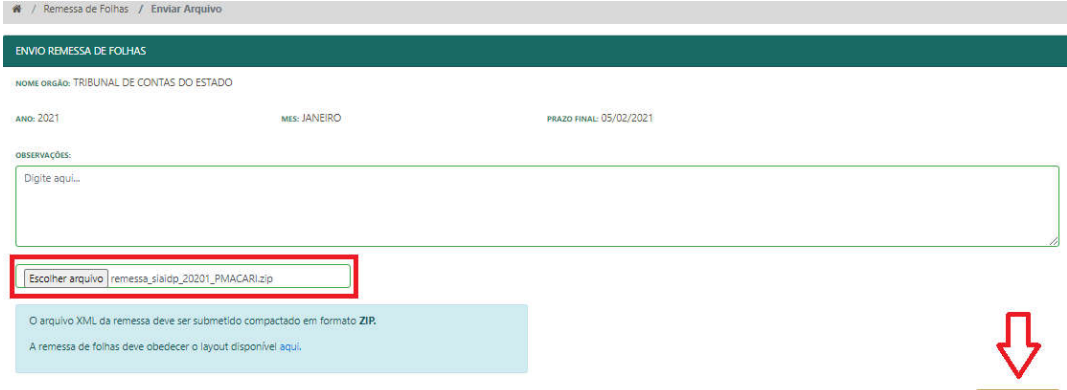

Nessa janela o usuário terá a opção de digitar alguma observação, e deverá clicar em "Escolher arquivo", selecionar o arquivo na pasta do seu computador e, após carrega-lo, deverá clicar em "ENVIAR".

**Atente-se mais uma vez que o arquivo deve estar compactado em formato ZIP e deve obedecer a versão atualizada do "layout de Arquivo de Importação (Folha de Pagamento e Quadro Funcional)", disponível em http://www.tce.rn.gov.br/SiaiDp/Versoes .** 

Após o processamento do envio, caso o arquivo atenda aos requisitos de formato e layout, aparecerá a mensagem de suces[so confirmando o êxito da operação, assim como a obriga](http://www.tce.rn.gov.br/SiaiDp/Versoes)ção do mês contará com a mensagem "Processado com Sucesso", conforme imagem abaixo:

Manual do Sistema Integrado de Auditoria Informatizada na área de Despesa com Pessoal – SIAI-DP Versão 2.0

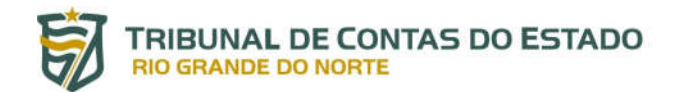

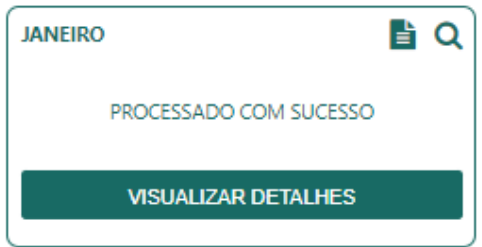

Caso o usuário queira informações sobre o envio, basta clicar em "VISUALIZAR DETALHES", sendo direcionado para a seguinte aba:

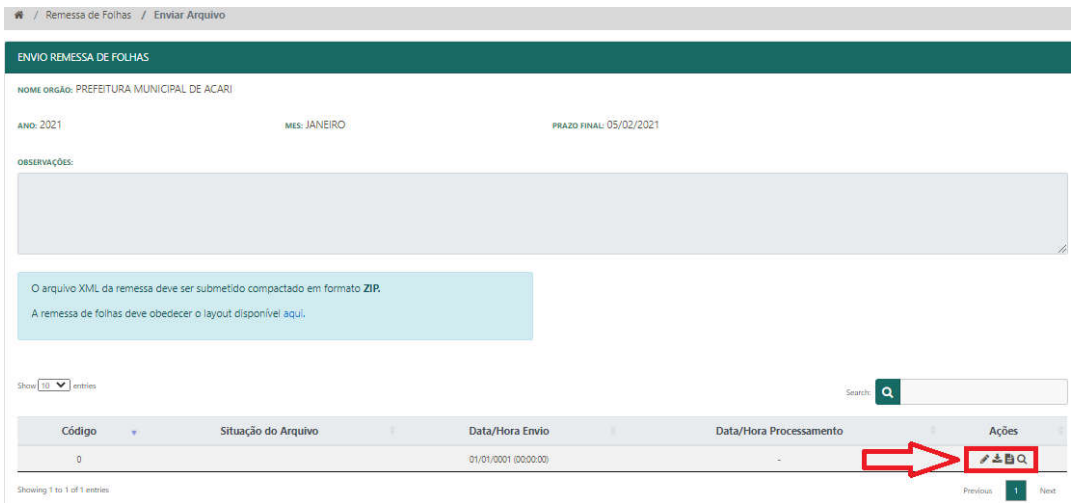

Nesse caso, o usuário poderá "fazer o download" do arquivo enviado, "gerar o recibo" da entrega, visualizar possíveis "erros e avisos" detectados e "retificar" os dados enviados.

Em caso de retificação, aparecerá novamente a opção de "Escolher o arquivo" e "ENVIAR", conforme tela a seguir:

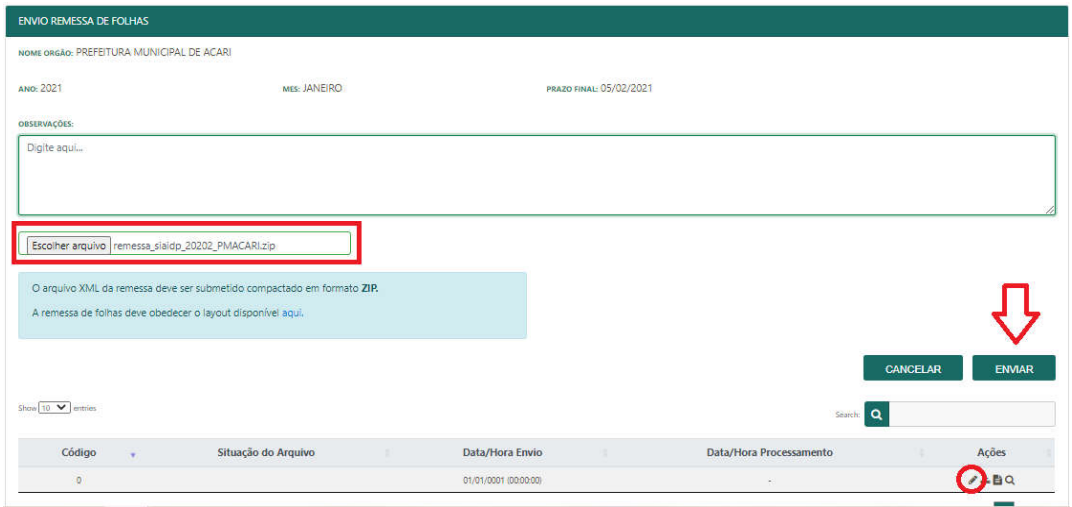

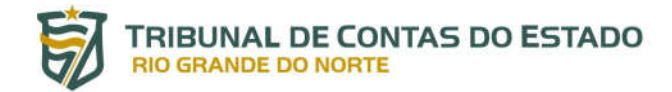

Em caso de falha no pré-processamento em razão de problemas técnicos no arquivo, aparecerá mensagens de erro na parte superior, conforme o exemplo desta imagem::

```
Ocorreu um erro:
. Em de valdação do Schema ISD: Houve um em de valdação do XML no pré-processamento desta remessa. Vertique com a equipe de Informática se o arquivo XML está valdo em relação à última versão do Layout disponibilizado pelo 
. Erro de validação do Schema XSD: The 'envioDespesasPessoa's' element is not declared
```
Nesse caso o usuário deverá ajustar as falhas e proceder nova tentativa de envio do arquivo.

### **5. SUPORTE E CONTATO**

Em caso de problemas relacionados ao acesso ao Portal do Gestor ou ao SIAI-DP, contate a equipe de suporte por meio do telefone (84) 3642-7275 ou pelo endereço de e-mail caj@tce.rn.gov.br.

**AGRADECEMOS A SUA ATENÇÃO!**